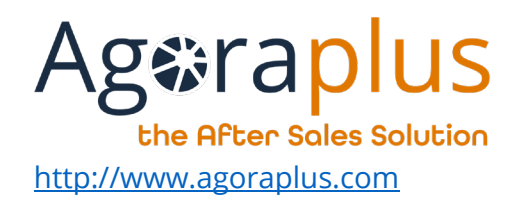

# AGORAPLUS MOBILE Guide Utilisateur

AG2023DOC520 Guide utilisateur mobilité V3 e1r1

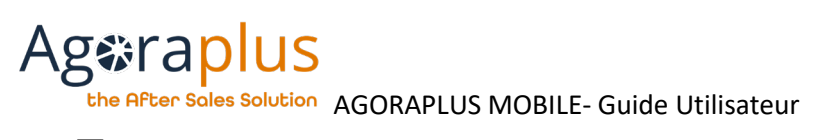

# **TABLE DES MATIERES**

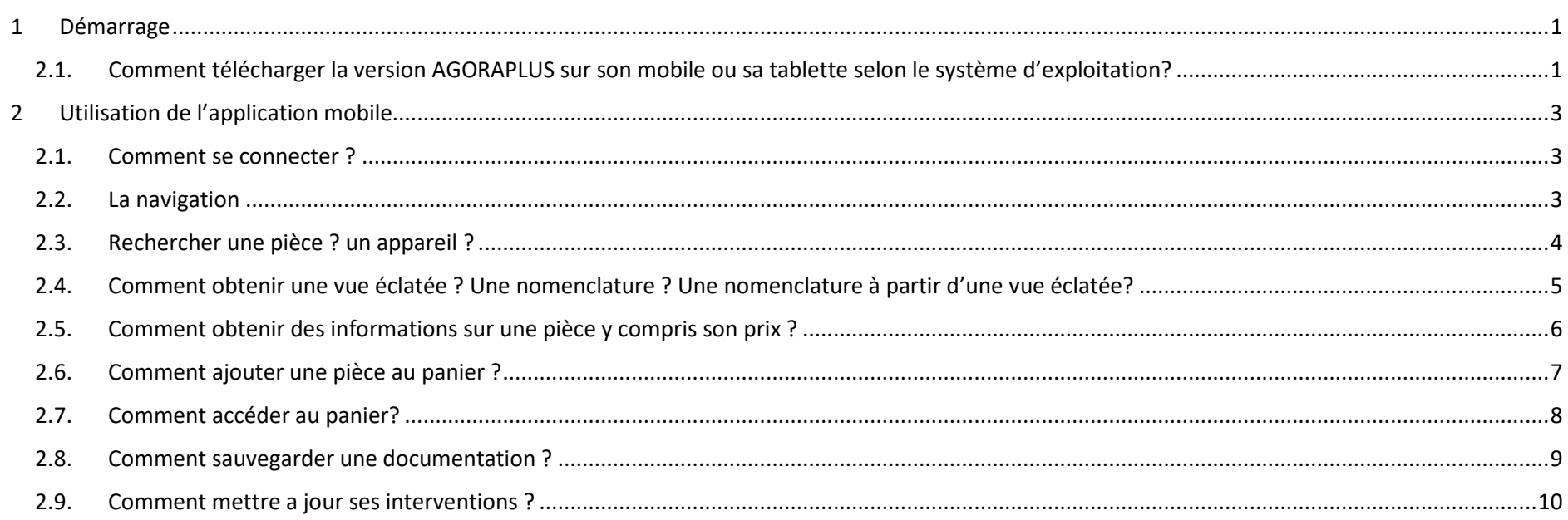

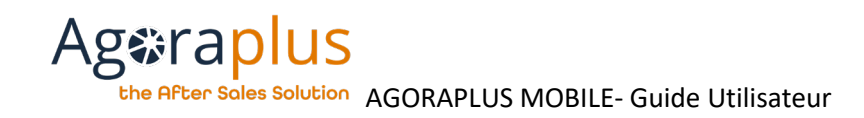

### Puis cliquez sur le bouton correspondant à votre OS :

# <span id="page-2-0"></span>1 DEMARRAGE

# <span id="page-2-1"></span>2.1. COMMENT TELECHARGER LA VERSION AGORAPLUS SUR SON MOBILE OU SA TABLETTE SELON LE SYSTEME D'EXPLOITATION?

Vous pouvez accéder directement aux plateformes en cliquant sur les icones de l'OS de votre téléphone depuis <https://www.agoraplus.com/downloads/>

Puis choisissez l'onglet correspondant à votre cas :

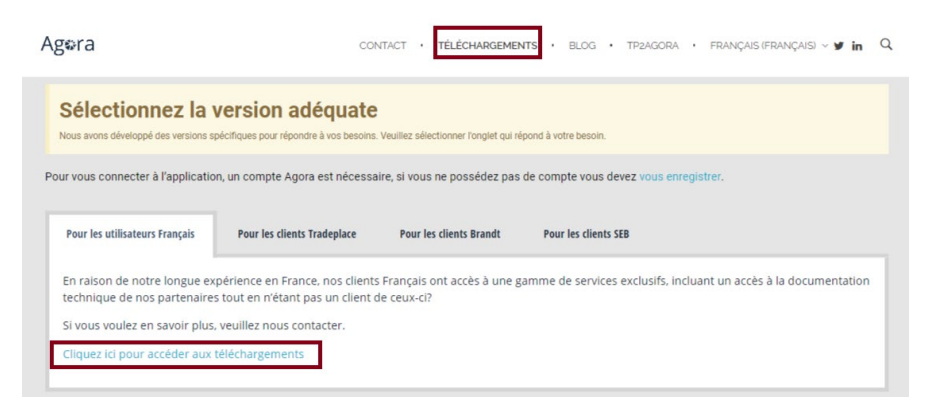

#### Agora CONTACT . TÉLÉCHARGEMENTS . BLOG . TP2AGORA . FRANÇAIS (FRANÇAIS) - 9 in Q Téléchargement pour les clients Français  $+$ Desktop app IOS app **Android app** Configuration minimals Configuratio Configuration minima Windows 10 Phone Tablet Min: Android 4.0.3 Recommended: Android 9 Windows 7 INTEL Core 2 Duo INTEL CORE I3 2.6Ghz or  $>105118$  $>105118$ Memory 2Gb  $4Gb$ Version 22Ghz greater  $>1024$ x768 >1024x768 Display Display >1024x768 >1024×768  $2Gb$  $4Gb$ **MO24Y768** Display **MO24Y768**

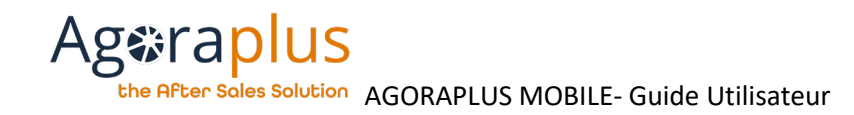

### Alternativement pour :

● ANDROID

*Rechercher l'application « AGORAPLUS » dans Google Play, vérifier la configuration requise puis l'installer.*

# ● IOS

*Rechercher l'application « AGORAPLUS » dans App Store, vérifier la configuration requise puis l'installer*

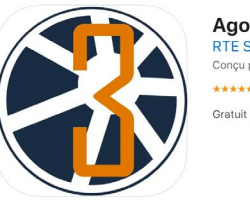

AgoraPlus V3 4+ **RTE Services** Conçu pour iPad  $# # # # * 50 + 2 noto$ 

#### Captures d'écran iPad iPhone

 $m<sub>2</sub>$ **Ag⊕raplus**  $000079000$ **EX ANN**  $\bullet$  Aptender  $\begin{array}{c} \text{mean} \\ \end{array}$  $0000$ **Securities**  $\begin{array}{l} \displaystyle \text{Nagnetique} \\ \displaystyle \text{Circ} \, 225524 \, \text{cl} \end{array}$ **E**  $i = mc$ 

Avec AgoraPlus Mobile, vous avez tout ce dont vous avez besoin pour réparer un appareil chez le consommateur !

# **AgoraPlus V3**

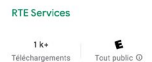

#### Ajouter à la liste de souhaits

LD Vous ne disposez d'aucun appareil

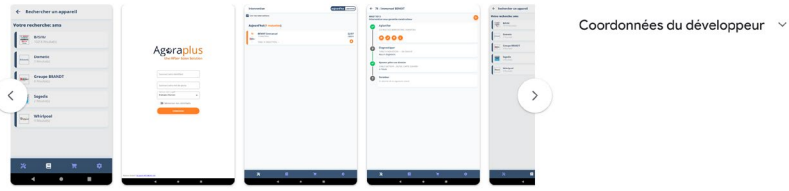

#### À propos de l'application  $\rightarrow$

AgonaPius vous permet de consulter la documentation, acheter des pièces et gérer vos rendez-vous consommateurs. Il s'adresse<br>exclusivement aux professionnels du service après-vente avec un compte actif.<br>Avec AgonaPius Mobi

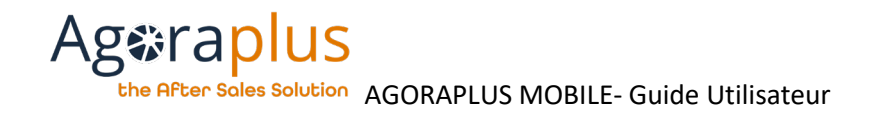

# <span id="page-4-0"></span>2 UTILISATION DE L'APPLICATION MOBILE

# <span id="page-4-1"></span>2.1. COMMENT SE CONNECTER ?

Saisir son identifiant et son mot de passe puis cliquez sur **« connexion ».**

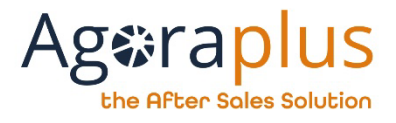

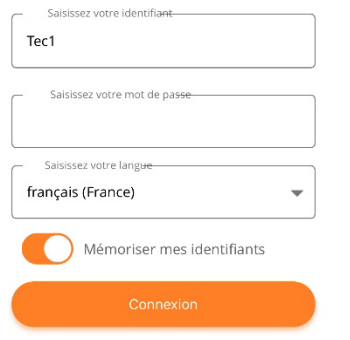

## <span id="page-4-2"></span>2.2. LA NAVIGATION

La navigation est toujours disponible via le bandeau en bas de l'écran.

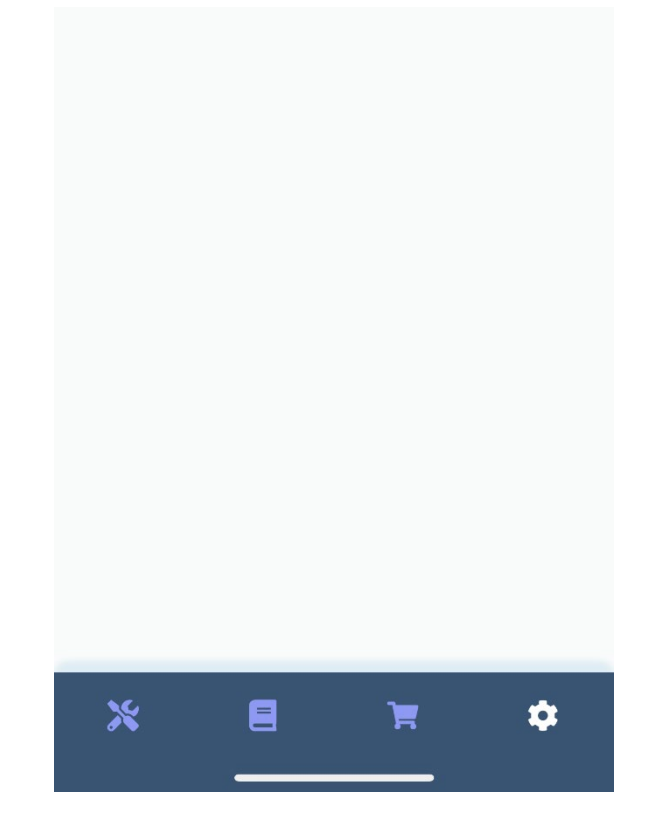

4 modules sont disponibles :

Intervention, Documentation, Panier et Paramètres

Agaticaplus<br> **Agatical Phoen Soles Solution** AGORAPLUS MOBILE- Guide Utilisateur

# <span id="page-5-0"></span>2.3. RECHERCHER UNE PIECE ? UN APPAREIL ?

#### **Documentation**

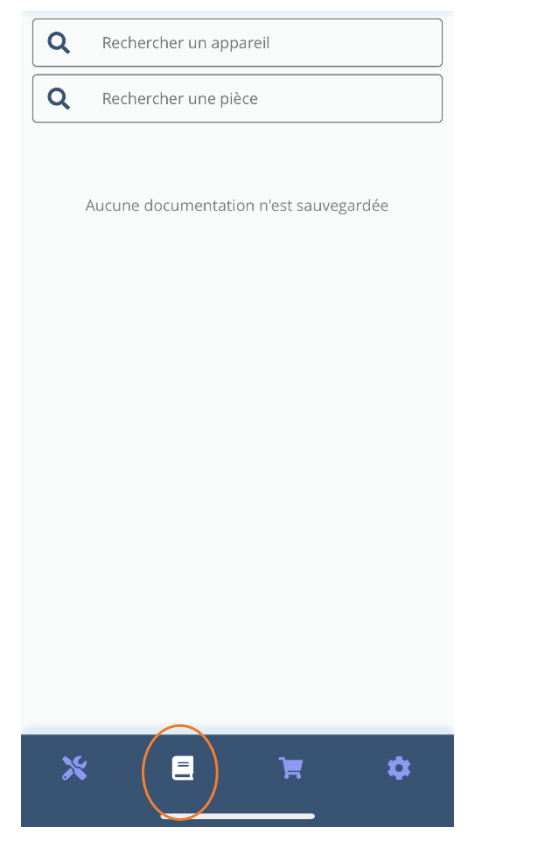

Dans le module « Documentation », on peut « Rechercher un appareil » et « Rechercher une pièce ».

La recherche fonctionne de la même manière que l'application PC.

La liste des appareils/pièces correspondants aux critères de recherche s'affiche.

 $\frac{\boxed{a}}{a}$ 

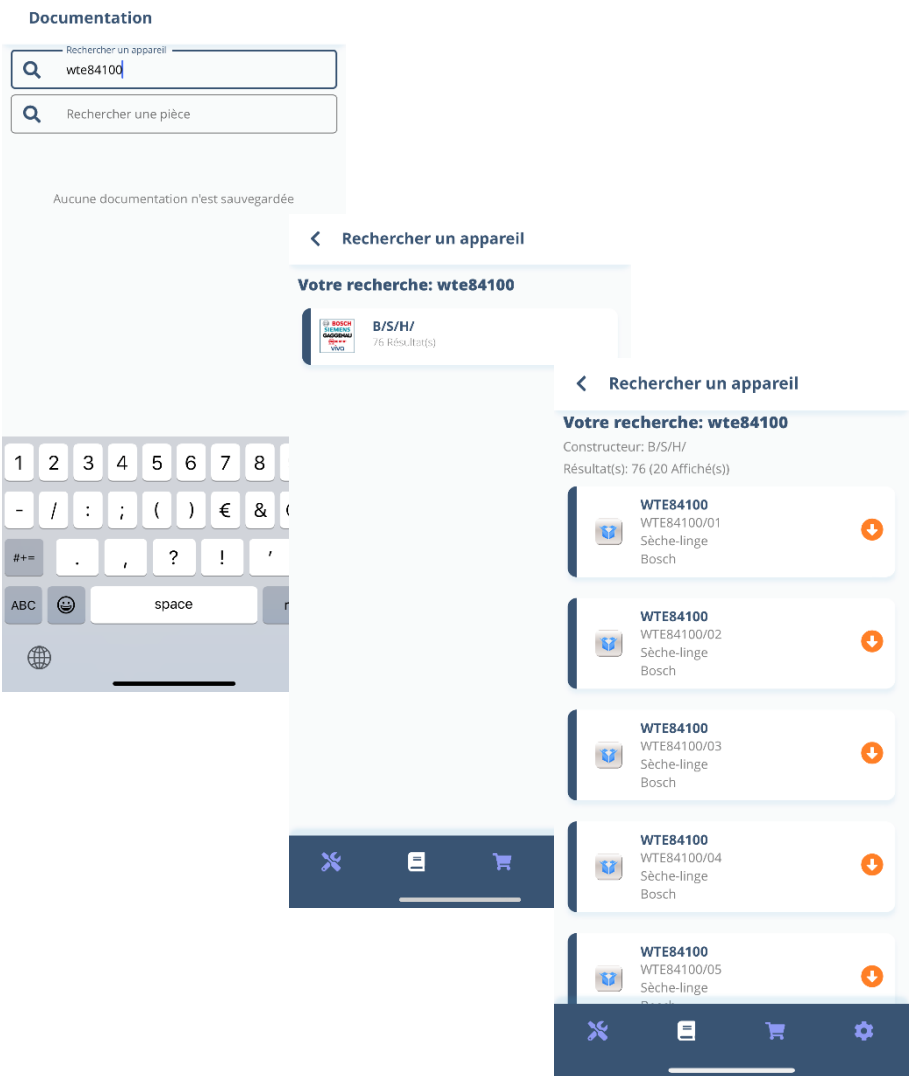

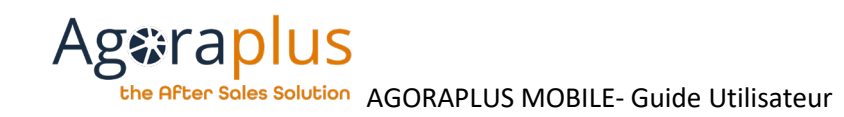

# <span id="page-6-0"></span>2.4. COMMENT OBTENIR UNE VUE ECLATEE ? UNE NOMENCLATURE ? UNE NOMENCLATURE A PARTIR D'UNE VUE ECLATEE ?

Indiquer la référence de l'appareil/pièce ou effectuer une recherche, puis choisir l'appareil/pièce.

Le résultat propose la liste complète des documents disponibles pour cette référence, par exemple : 16:15  $\mathbf{u}$   $\mathbf{v}$   $\mathbf{v}$ 

- Fiche technique
- Schémas et diagrammes
- Code panne
- Vues éclatées,
- Nomenclature

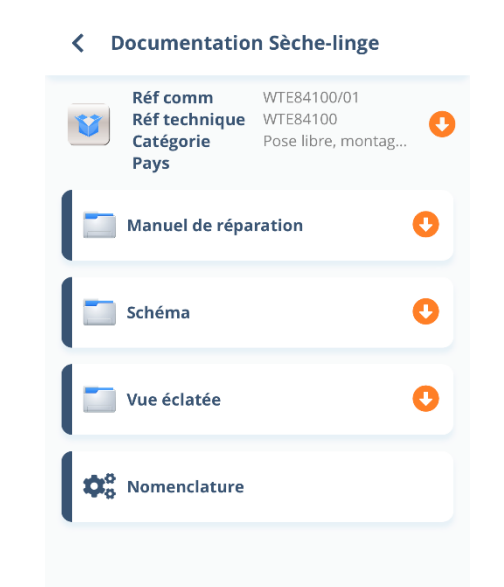

A partir d'une vue éclatée, la nomenclature est toujours accessible en bas de l'écran.

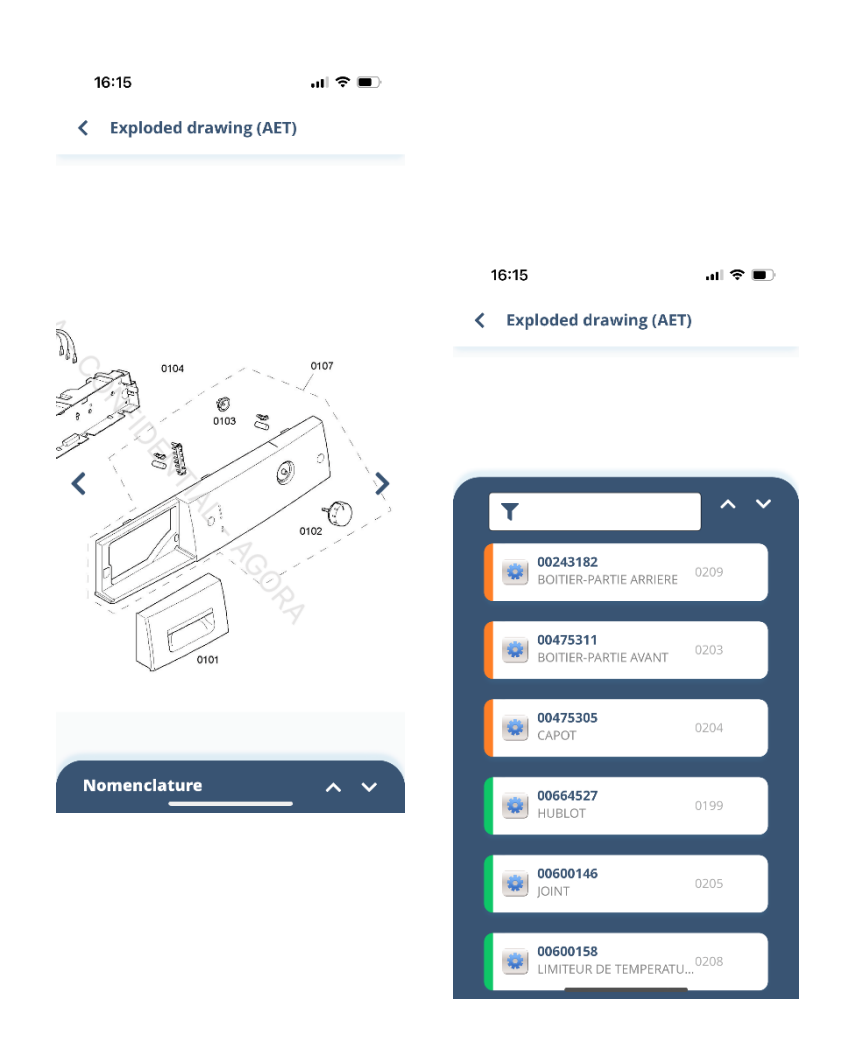

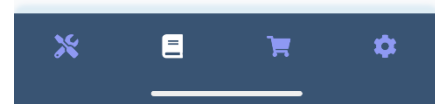

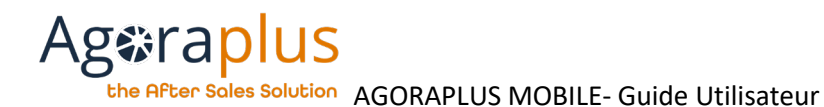

On peut sélectionner la pièce par numéro de repère.

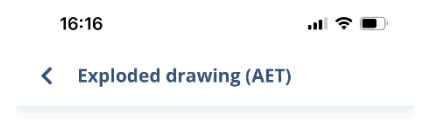

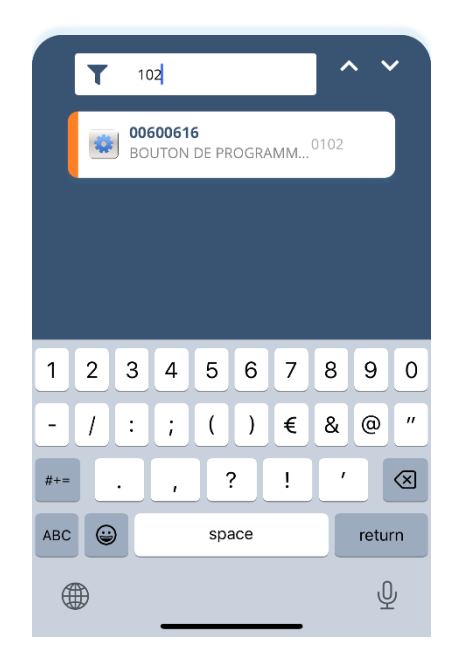

# <span id="page-7-0"></span>2.5. COMMENT OBTENIR DES INFORMATIONS SUR UNE PIECE Y COMPRIS SON PRIX ?

Dans la nomenclature, il faut cliquer sur la pièce pour que la fiche correspondante s'affiche avec son statut, sa disponibilité et son prix.

Vous avez les mêmes droits d'accès que ceux d'AGORA PLUS. Seuls les prix des constructeurs auxquels vous êtes rattachés sont disponibles. A la demande des réparateurs, pour ne pas risquer de dévoiler votre prix au consommateur sur le lieu de la réparation, les prix des pièces ne sont affichés que sur la fiche pièce.

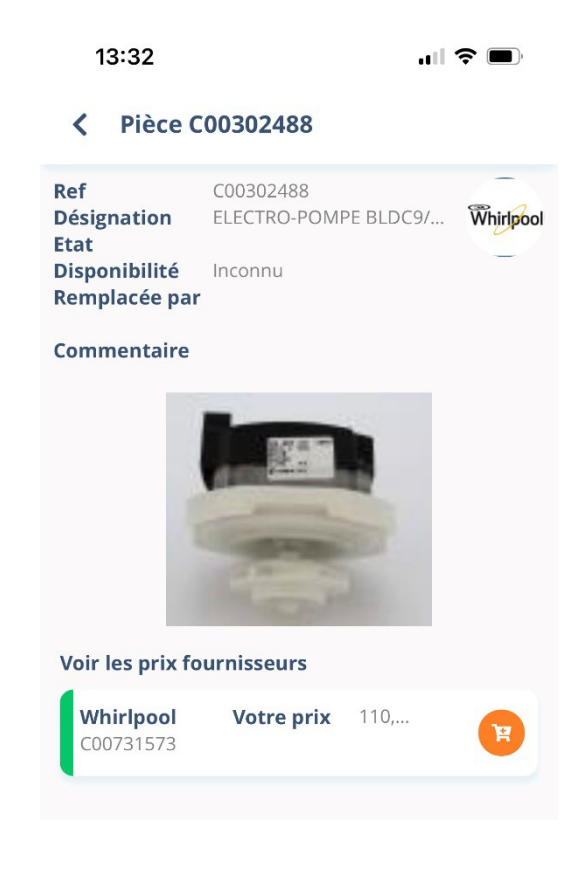

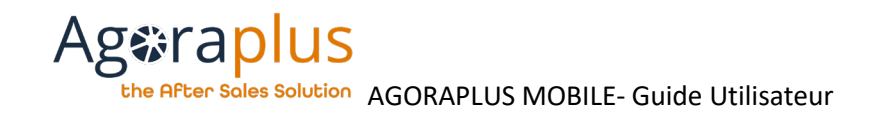

### <span id="page-8-0"></span>2.6. COMMENT AJOUTER UNE PIECE AU PANIER ?

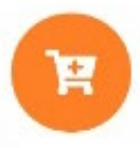

Partout dans l'application, en cliquant sur l'icone ci-dessus, on ajoute la pièce au panier

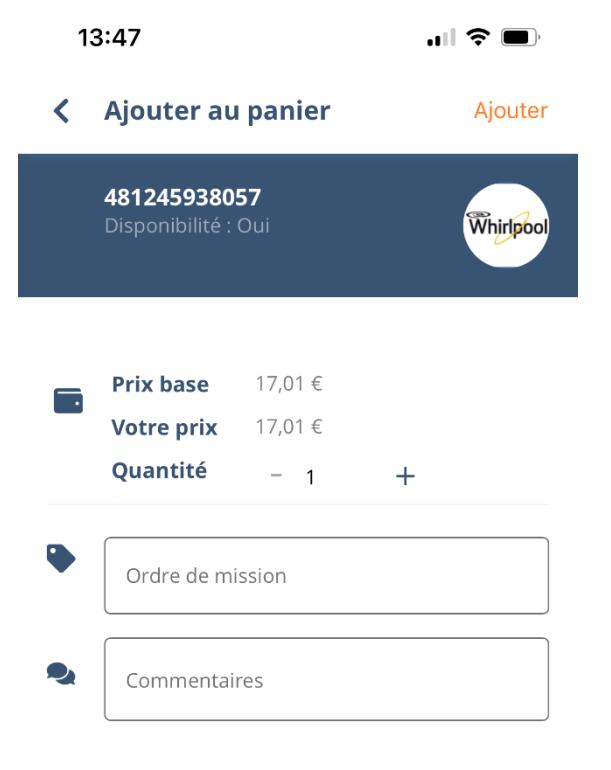

Comme sur Agoraplus, vous pouvez ajouter l'ordre de mission et votre commentaire à cet ajout au panier.

(Si la pièce est ajoutée depuis un dossier de réparation, l'ordre de mission est ajouté automatiquement).

Afin de valider l'ajout au panier, comprenant l'ordre de mission et/ou commentaires, cliquez sur « Ajouter » en haut à droite.

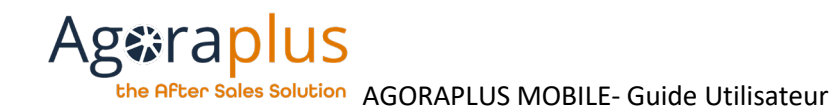

# <span id="page-9-0"></span>2.7. COMMENT ACCEDER AU PANIER ?

Dans la section Commande, choisissez "Panier".

Choisissez ensuite le panier par fabricant.

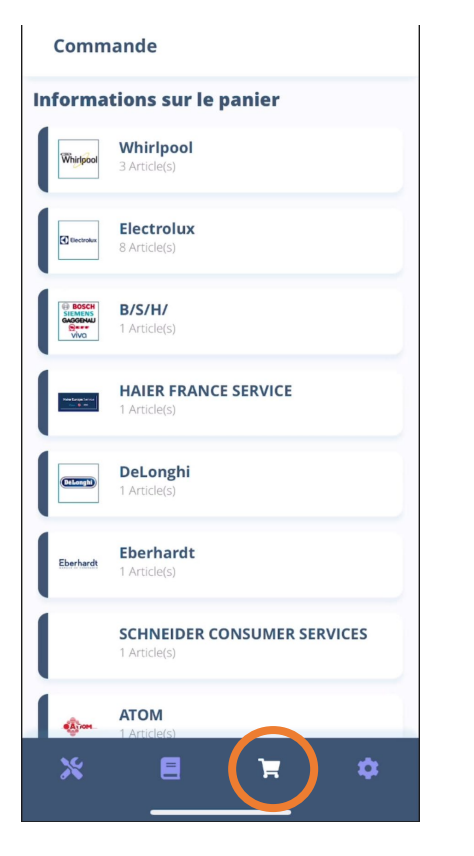

Comme sur l'application Agoraplus, chaque fournisseur a son panier et les paniers sont modifiables.

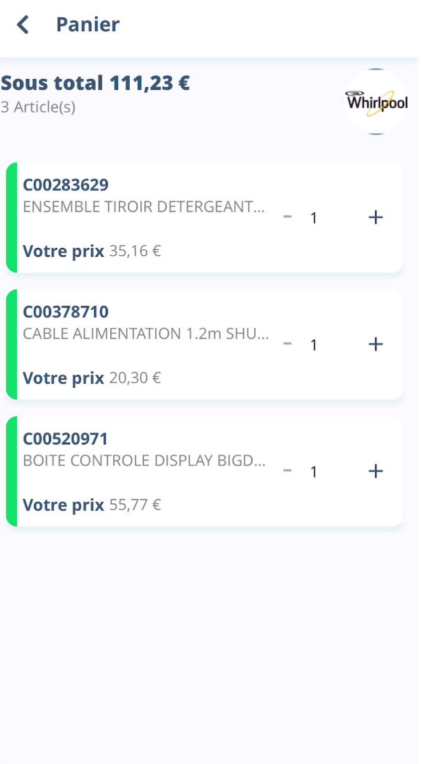

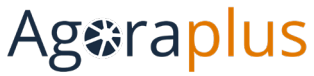

the After Soles Solution AGORAPLUS MOBILE- Guide Utilisateur

### <span id="page-10-0"></span>2.8. COMMENT SAUVEGARDER UNE DOCUMENTATION ?

Il est possible de télécharger la documentation pour pouvoir la consulter lorsqu'on ne dispose plus de connexion internet.

Dans l'écran de documentation qui présente la liste des documents disponibles, on trouve une flèche orange vers le bas en face de chaque item de la liste :

> ⇨ Lorsque l'on clique sur la flèche, le téléchargement est lancé, quand il est terminé un check vert apparait (ici, le dossier « Vue éclatée » a été téléchargé).

#### **Documentation Lave-linge Top**  $\overline{\phantom{0}}$

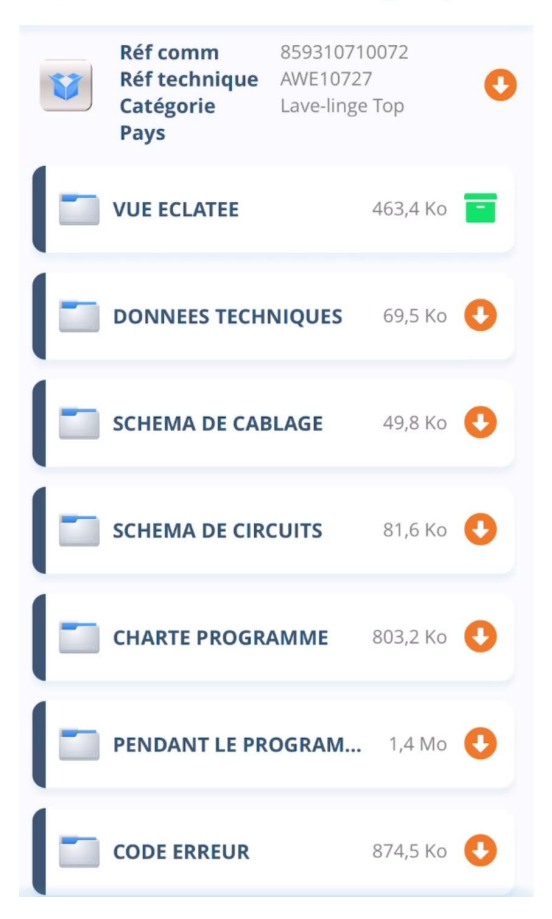

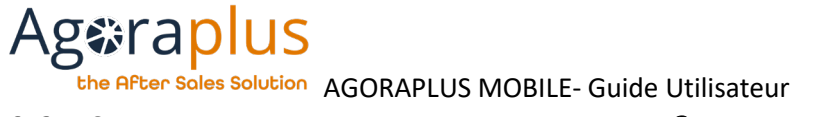

# <span id="page-11-0"></span>2.9. COMMENT METTRE A JOUR SES INTERVENTIONS ?

Vous pouvez accéder à la liste des interventions (assignées ou non) dans le module réparation.

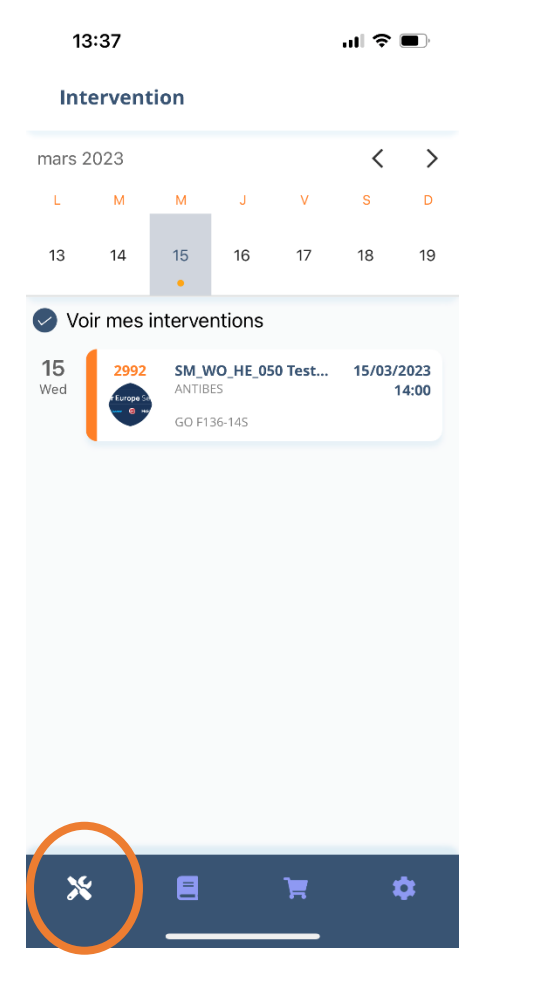

En désélectionnant « Voir mes interventions », vous visualisez toutes les interventions du compte et pas seulement celles qui vous sont assignées.

Les interventions sont affichées par ordre chronologique.

Une fois dans l'intervention, les informations sont regroupées par étapes logiques ainsi que l'historique des statuts

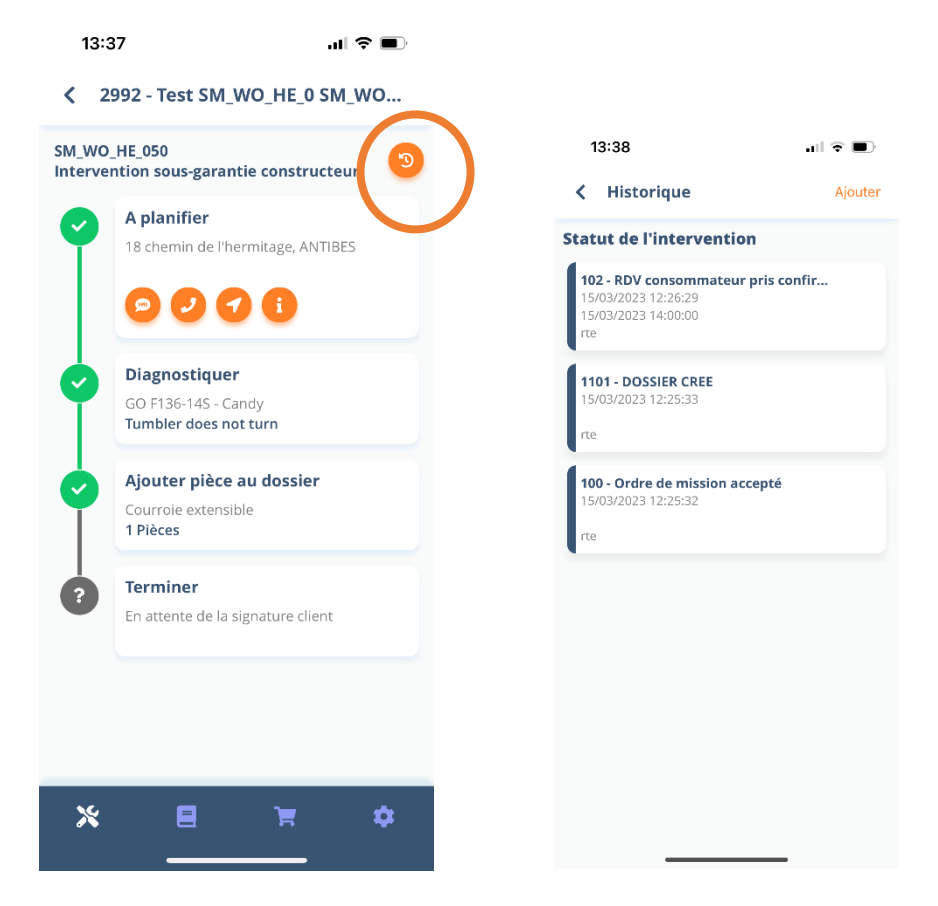

# **Ageraplus**

the After Soles Solution AGORAPLUS MOBILE- Guide Utilisateur L'ouverture du dossier permet un accès rapide aux actions liés au rendezvous.

# **A planifier**

18 chemin de l'hermitage, ANTIBES

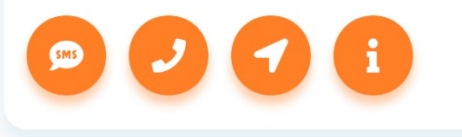

- Envoi d'un SMS personnalisé ou prérempli (retard estimé)
- Appel du consommateur
- Itinéraire
- Information du consommateur

### **A planifier** regroupe les informations, du consommateur de l'appareil et du mandat.

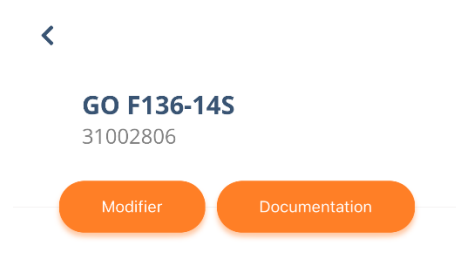

#### Information sur l'appareil

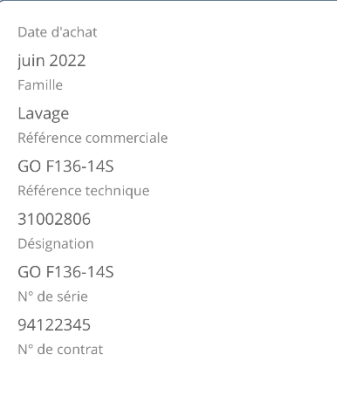

Réparation

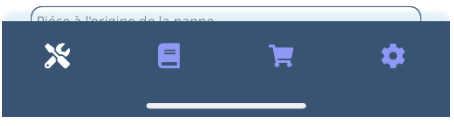

# **Ageraplus**

the After Soles Solution AGORAPLUS MOBILE- Guide Utilisateur Le module **Diagnostiquer** regroupe les informations de la panne, de son traitement, du code IRIS, …

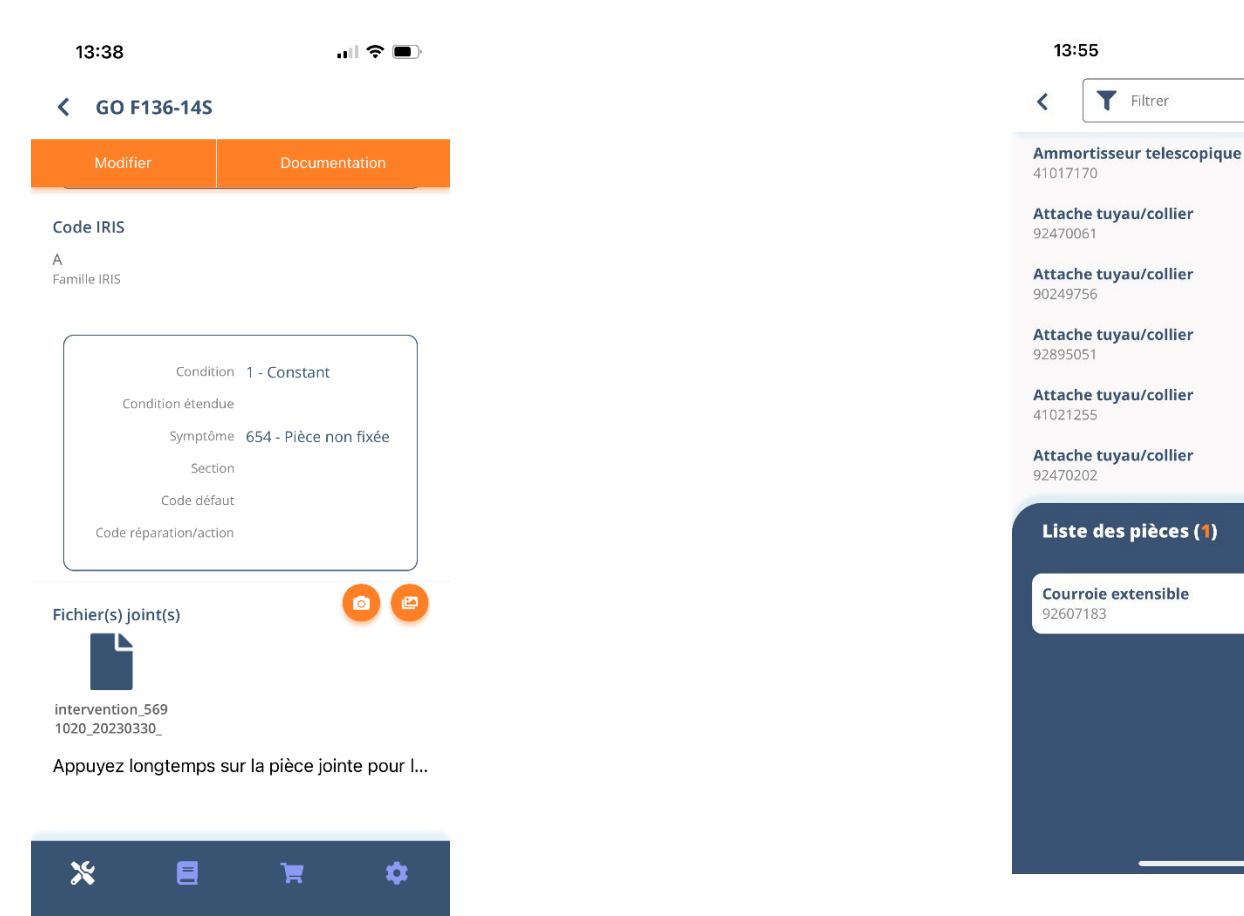

Le module **Ajouter une pièce** donne un accès direct à la nomenclature et la possibilité d'ajouter des pièces au dossier et/ou au panier.

 $\mathbf{m} \in \mathbf{m}$ 

Enregistrer

Þ.

ਸ

ਸ਼

ਸ਼

Þ

ਸ਼

 $\sim$   $\times$ 

 $-1 + \frac{1}{2}$ 

À tout moment, on peut accéder à la documentation de l'appareil et sa nomenclature.

# **Ageraplus** the After Soles Solution AGORAPLUS MOBILE- Guide Utilisateur

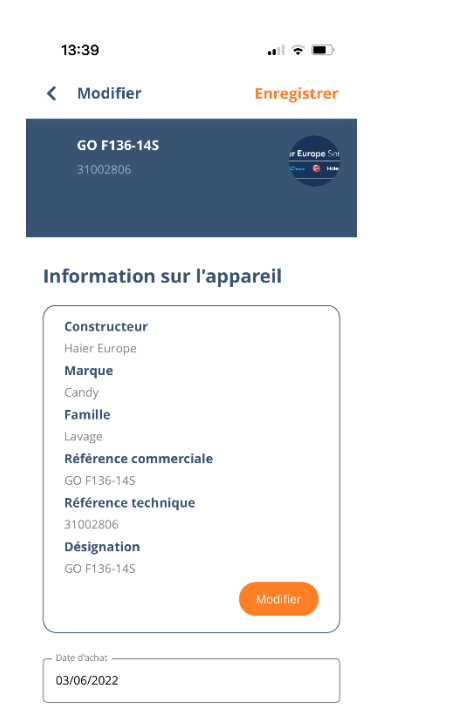

On peut modifier les écrans, il faut cliquer pour enregistrer les modifications.

Attention, la modification de l'appareil se fait en deux étapes pour sécuriser cette modification.

En bas des modules **A planifier et Diagnostiquer, on peut consulter les pièces jointes ou ajouter des photos.**

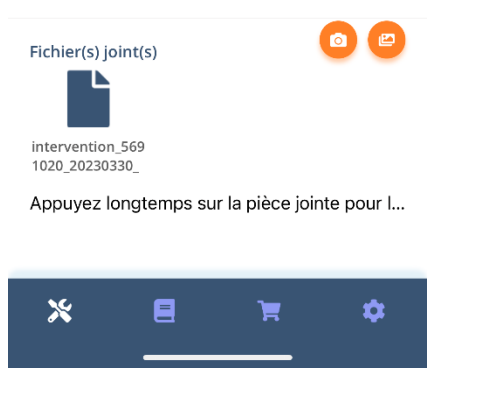

 $\left\langle \right\rangle$ 

Une fois l'intervention terminée, on peut faire signer le consommateur et un rapport d'intervention peut être envoyé par email.

Page **13**

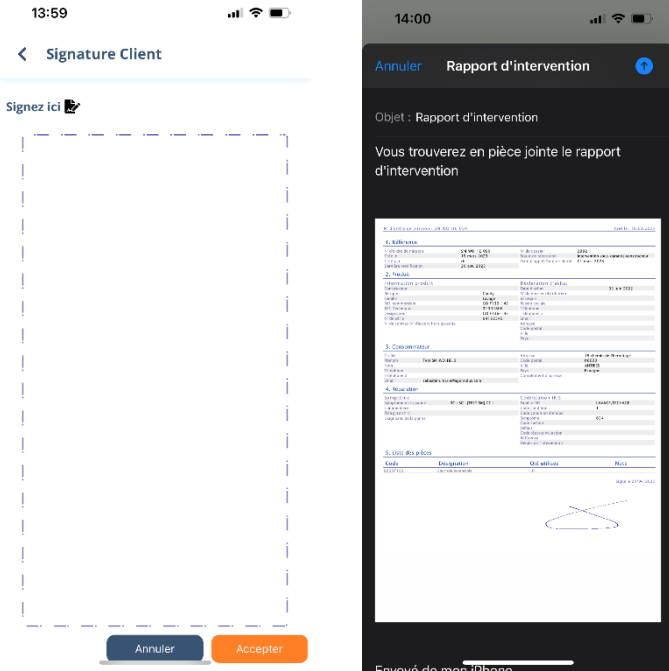